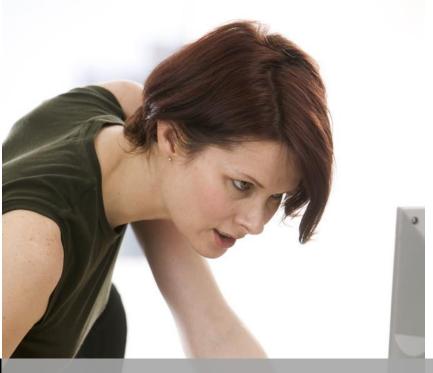

TEXAS TECH
UNIVERSITY

# SAS Enterprise Guide-Part II SHORTCOURSE HANDOUT

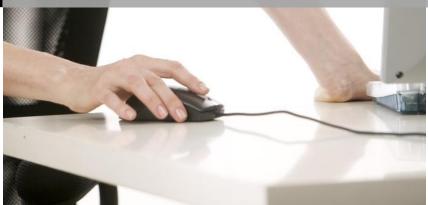

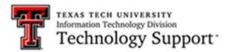

Texas Tech University | Heide Mansouri

# **Table of Contents**

| Introduction                                                      | 3  |
|-------------------------------------------------------------------|----|
| Setting Results formats                                           | 4  |
| To Save a Project to a local computer                             | 5  |
| Exercise #1: Adding SAS Data sets to your project                 | 5  |
| Exercise #2: Importing a Text File into your project              | 6  |
| Exercise #3: Importing an Excel data file into your project       | 9  |
| Exercise #4: Creating Charts                                      | 10 |
| How to assign variables to analysis roles                         | 11 |
| Exercise #5: Creating Bar-Line Charts                             | 12 |
| Queries                                                           | 13 |
| Building Queries                                                  | 13 |
| Creating a new query                                              | 13 |
| Exercise #6: Filter data set, using Filter and Sort               | 14 |
| Exercise #7: Creating a Query by Joining Tables                   | 16 |
| Exercise #8: Performing manual join                               | 16 |
| Exercise #9: Creating a Calculated Column to Calculate the Profit | 17 |
| Exercise #10: Sorting using the Query Builder Task                | 20 |
| Exercise #11: Performing a Linear Model Analysis                  | 20 |
| Exercise #12: Creating Summary Statistics (Means Procedure)       | 23 |
| Exercise #13: Generating Summary Tables from a Query              | 25 |
| Exercise #14: Creating a Pie Chart                                | 27 |
| Exporting and Sending Files                                       | 29 |
| To send a file to Microsoft Excel                                 | 30 |
| Exercise #15: Exporting the Query Results                         | 30 |
| Exercise #16: Annotating a Process Flow                           | 31 |
| Online Resources                                                  | 32 |

# **SAS Enterprise Guide 7.1 – Part II**

### **ShortCourse Handout**

Copyright 2005-2016 Heide Mansouri, Texas Tech University. ALL RIGHTS RESERVED. Members of Texas Tech University or Texas Tech Health Sciences Center may print and use this material for their personal use only. No part of this material may be reproduced in any form without written permission from Heide Mansouri, the author.

### Introduction

**SAS Enterprise Guide** provides a **point-and-click** interface to the power of **SAS**. The point and click environment helps you to import the data, analyze the data, and produce output.

In this ShortCourse, you'll learn how to use SAS Enterprise Guide to create **Graphs**, **Reports** and **Queries**.

Depending on your exact needs, there are several tasks that can create a report such as **List Report**, **List Data**, **Summary Tables**, and **Summary Statistics**.

The Enterprise Guide's **Query Builder** enables you to extract data from one or more tables according to criteria that you specify.

In this ShortCourse, it is assumed that you have completed at least the **SAS- Part I** ShortCourse and **SAS Enterprise Guide- Part I** or already know how to create SAS data sets. This ShortCourse also assumes a familiarity with Elementary Statistics and Microsoft Access Queries.

# **Course Objectives**

After completing this ShortCourse, you should be able to:

- Create and save projects;
- Create and Modify a List Report;
- Use the Query Builder, to create Queries;
- Join Tables by Using a Query;
- Create a Computed Column by using Expression Builder;

Heide Mansouri Texas Tech University Revised: 9/16/2016

Page 3

- Create Summary Statistics;
- Create Summary Tables;
- Filter your SAS data set;
- Create a Bar Chart;
- · Create a Pie Chart; and
- Combine the HTML results from multiple tasks in your project into a single document.

### Starting a new Project

- From the **Start** menu choose **Programs**
- Select SAS -> Click on Enterprise Guide 7.1
- In the Welcome to SAS Enterprise Guide window, click New Project

### **Setting Results formats**

- Tools -> Options
- On the **Results** tab
  - HTML (Associated Viewer: Internet Explorer )
    - On the **HTML** tab, select a **Style**: ....
  - PDF (Associated Viewer: Adobe Acrobat)
    - On the **PDF** tab, select a **Style**: ....
  - RTF (Associated Viewer: Microsoft Word)
    - On the **RTF** tab, select a **Style**: ....
      - File header ....
      - Author ....
      - Title ....
  - Text Output generates results in text format.

**Explorer** (to be able to view the HTML output)

- Results -> Viewer -> Check the Associated Viewer: Internet
- On the **Tasks** tab
  - Click the Tasks General, and then delete the "default footnote text for task output:" text.
  - Click the **Output Library** tab, and select a library for output data (**EGTask** is the default output library).

- You can add a new library to the search list by clicking Add and typing the name of the library.
- You can remove a library by selecting the library that you want to remove and clicking **Remove**.
- You can change the order of the search list by selecting the library that you want to move and clicking Up or Down. And then Apply.
- Click OK.

# To Save a Project to a local computer

- Select **File** -> **Save Project As** ..., or click on the toolbar.
- To change the name or location of an existing project, select File -> Save project-name As.
  - In the Save window, click Local Computer, or select Local Computer from the Save in drop-down list.
  - Select a location for the project.
  - o Enter the name of the project in the **File Name** box and click **Save**.

# Exercise #1: Adding SAS Data sets to your project

Before you can create reports or run analyses, you must add data to your project.

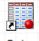

prdsale

Products

- Select File -> Open -> Data...
- Find and open Data folder in the SAS Enterprise Guide 7.1 Sample directory.
- Press CTRL and select Orders, PRDSALE, Products data sets, and then click Open.
- Close any open data set.
- In the Process Flow window, right-click the Products data set, and select Properties from the pop-up menu. The Properties for Products window opens. You can see information about general properties such as the physical location of the data and the date it was last modified.
- In the selection pane, click **Columns**, to view the columns properties (Name, Type, Length, Format, Informat, and Label) for the data item.
- Click **Cancel** to close the properties window.

| Columns         |           |        |            |            |                 |  |  |  |  |
|-----------------|-----------|--------|------------|------------|-----------------|--|--|--|--|
| Name            | Туре      | Length | Format     | Informat   | Label           |  |  |  |  |
| ProductID       | Numeric   | 8      | 11.        | 11.        | ProductID       |  |  |  |  |
| Product Name    | Character | 40     | \$40.      | \$40.      | Product Name    |  |  |  |  |
| SupplierID      | Numeric   | 8      | 11.        | 11.        | SupplierID      |  |  |  |  |
| CategoryID      | Numeric   | 8      | 11.        | 11.        | CategoryID      |  |  |  |  |
| QuantityPerUnit | Character | 20     | \$20.      | \$20.      | QuantityPerUnit |  |  |  |  |
| Unit Price      | Currency  | 8      | DOLLAR25.2 | DOLLAR25.2 | UnitPrice       |  |  |  |  |
| UnitsInStock    | Numeric   | 8      | 6.         | 6.         | UnitsInStock    |  |  |  |  |
| UnitsOnOrder    | Numeric   | 8      | 6.         | 6.         | UnitsOnOrder    |  |  |  |  |
| ReorderLevel    | Numeric   | 8      | 6.         | 6.         | ReorderLevel    |  |  |  |  |
| Discontinued    | Numeric   | 8      | 1.         | 1.         | Discontinued    |  |  |  |  |

### Exercise #2: Importing a Text File into your project, using Import Wizard

- Select File -> Import Data...
- Find and open Data folder in the SAS Enterprise Guide 7.1 Sample directory.
- Click the **FixWidth.txt** file, and then click **Open**.
- On Step 1 of 4, click the Browse button, and in the File name box, type Categories.
- Click **Save**, and then click **Next** to specify the text format.
- In the Text format area, select Fixed columns.
- To indicate the end of the first column and the start of the second column, click the 5th tick mark on the ruler.
- To indicate the end of the second column and the start of the third column, click the 20th tick mark on the ruler.
- Click **Next** to specify attributes for each field.
- To create a SAS data set that has two columns: CategoryID and CategoryName.
  - In the table of column attributes, column F1 is already selected. Click
     Modify to open the Field Attributes for F1 window.
  - In the Name box, type CategoryID (no space).
  - In the Label box, type Category ID. Make sure that variable Type is set to Number and click OK.
  - In the Name column, click F2, click Modify to open the Field Attributes for F2 window, and type CategoryName.
  - In the Label box, type Product Category. Click OK.
  - In the Inc. column (Include/Exclude column), clear the check box for column F3 to exclude this column from the data set.

- Click Next
- In the Import Data task window, click Finish.
- Review the data set, and then **close** the Import Data dialog box.

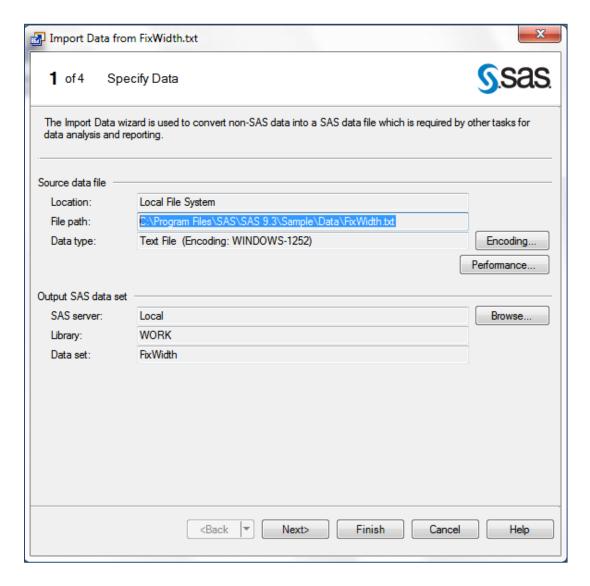

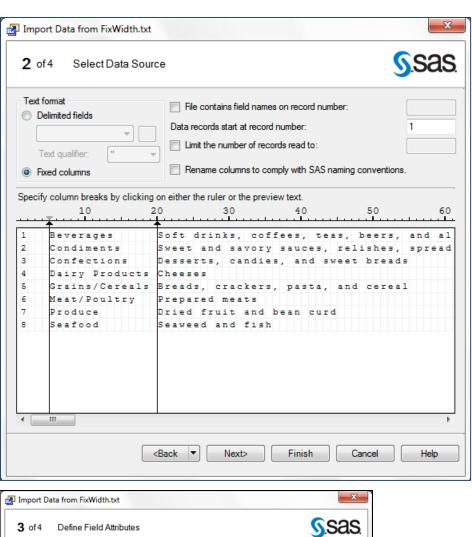

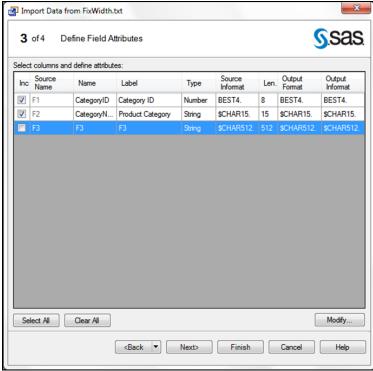

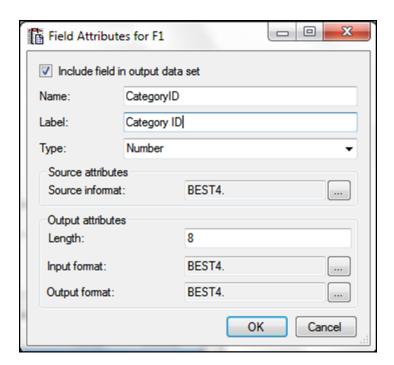

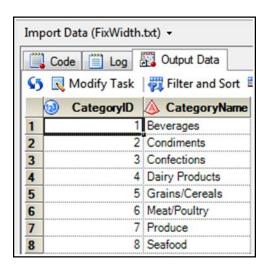

### Exercise #3: Importing an Excel data file into your project

- Select File -> Import Data...
- Find and open Data folder in the SAS Enterprise Guide 7.1 Sample directory.
- Find and Open the **SupplyInfo.xls** file (**Suppliers\$**).
- Follow the steps , and then click Finish to import this data set.
- Close the data table window.

# **Exercise #4: Creating Charts**

- In the **Process Flow** window, select the **Products** data set.
- From the SAS Enterprise Guide menu, select Tasks -> Graph -> Bar
   Chart...
- Click Vertical Colored Bar, and then in the selection pane, select Data.
- In the Columns to assign list, select CategoryID and drag it to the Column to chart role.
- In the Columns to assign list, select UnitsInStock and drag it to the Sum of role.
- On the **Appearance** tab -> **Bars** -> select different colors for bars.
- Click Run to create the graph.
- On the **Results-HTML** tab, double-click the graph -> **Graph Properties**.
- On the **Bar** tab, choose **Cylinder** from the **Bar Shapes:** drop down list, and check the Show labels box (under Data labels).
- Click OK.
- Close the chart windows.

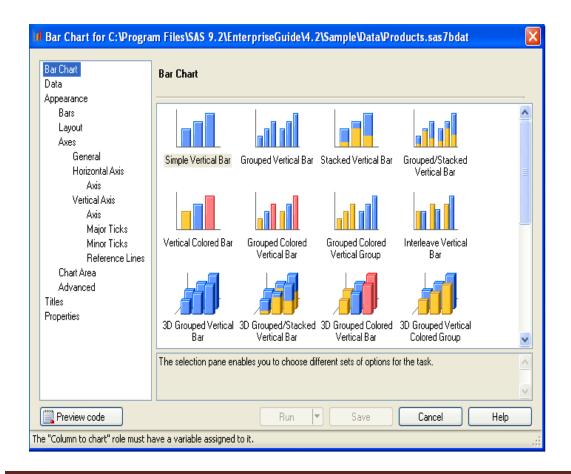

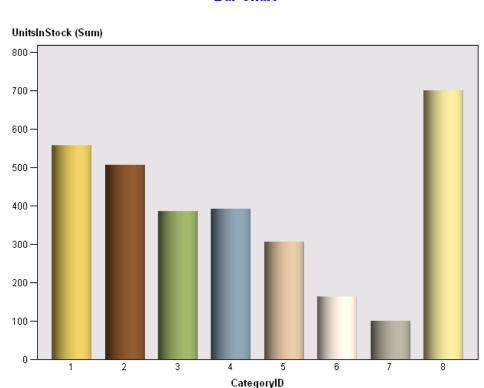

### **Bar Chart**

### How to assign variables to analysis roles

After you select your data and your graph, in the selection pane, click **Data** to access these options.

- Column to chart The values of the column that you assign to this role
  define the categories of data to chart. You must assign one variable to this
  role.
- Bar Sum of The column that you assign to this role determines the lengths of
  the bars. By default, if no column is assigned to this role, then the total
  number of observations (the frequency statistic) is used to determine the
  lengths of the bars. If a column is assigned to this role, then the sum of the
  values for each category determines the lengths of the bars.
- To choose "statistic used to calculate bar:" select Advanced in the selection pane (under the Appearance).
- **Line sum of** When creating **Bar-Line Chart**..., the columns that you assign to this role specify the variables to use for the line plots. To choose the

- statistic that is used to plot each line, select **Plots** in the selection pane. By default, the sum of the values for each category is used to plot each line
- Stack When creating Bar Chart -> Stacked Horizontal Bar, the values of the column that you assign to this role determine the number of segments in each bar.
- **Group charts by** Separate charts are generated for each group. The groups are determined by the values of the column that you assign to this role.
- To select the sort order for each variable -Select the variable under the Group charts by role, and then from the *variable-name* sort order dropdown list, select **Ascending** or **Descending**.

# Exercise #5: Creating Bar-Line Charts

- In the **Process Flow** window, select the **Products** data set again.
- From the SAS Enterprise Guide menu, select Tasks -> Graph -> Bar-Line
   Chart... (Or double-click the Products table, and use the menu on the open table).
- In the Columns to assign list, select CategoryID and drag it to the Column to chart role.
- In the Columns to assign list, select UnitsInStock and drag it to the Line sum of role.
- Click Run to create the graph.
- Review and then close the chart windows.

#### **Bar-Line Chart**

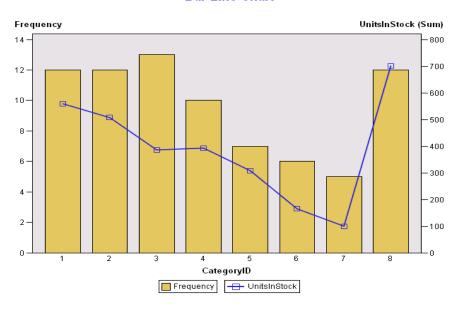

# Queries

A query is a request to retrieve data from one or more data sources (tables). The Enterprise Guide **Query Builder** enables you to extract data from one or more tables according to criteria that you specify. In the background, the Query Builder generates **Structured Query Language** (SQL) code, which you can view.

Using queries, you can

- Join Tables;
- Group and Summarize Data;
- Classify data into groups based on the values in a column;
- Perform summary functions on any of the columns in your query;
- Examine relationships between data values;
- Subset and sort your data;
- · Compute values; and
- Group and summarize data.

# **Building Queries**

SAS **Query Builder** enables you to extract data from one or more tables according to criteria that you specify. In the background, the Query Builder generates **Structured Query Language** (SQL) code, which you can view if you are creating a simple query that involves filtering or sorting a single table, and then you can also use the Filter and Sort window to create your query.

### Creating a new query

- To create a new query based on open data:
  - Open the data that you want to query and click the Query Builder
     button in the workspace
- To create a new query without open data
  - Select Tasks -> Data -> Query Builder...
  - Then use the Change button to select a table.

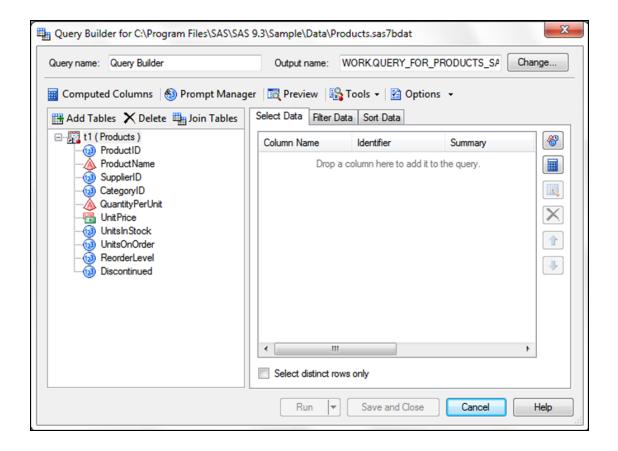

# Exercise #6: Filter data set, using Filter and Sort ... Task

- On the **Process Flow** window, select the **Products** table.
- Click Tasks -> Data -> Filter and Sort ...
- On the Variables tab, double-click on ProductName and UnitsInStock variables.
- On the Filter tab, in the 1<sup>st</sup> box, select the UnitsInStock from the dropdown list of variables.
- In the 2nd box, select "Greater than"
- In the 3<sup>rd</sup> box, select or type "0" for the Value: (to create
   Products.UnitsInStock > 0 expression for Filter definition).
- On the Sort tab, select the UnitsInStock
- For Sort Direction, choose the **Descending** radio button.
- Click OK.
- View the results and then close the query result table.

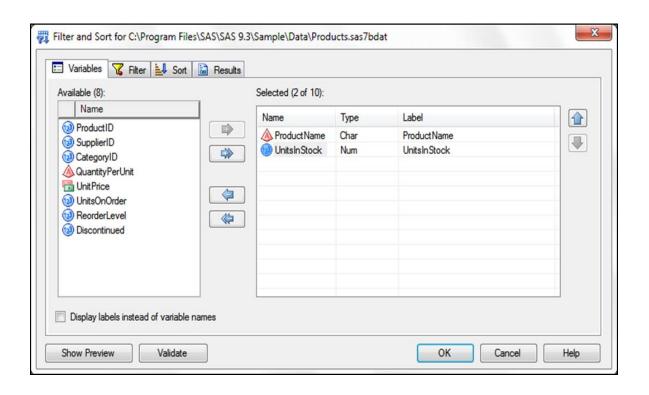

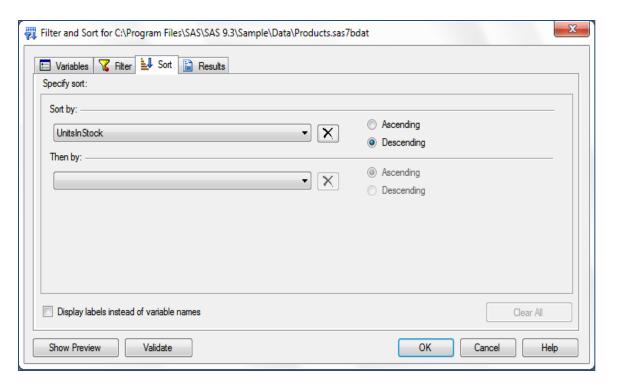

# Exercise #7: Creating a Query by Joining Tables, using the Query Builder task

- In the Process Flow, click Products to make it the active data set.
- Select Tasks -> Data -> Query Builder...
- In the Query Builder window, click **Add Tables...** button.
- In the Open Data window, double-click the **Work.CATEGORIES** file.
- In the Query Builder window, click **Join Tables...** button.
- Close the "Tables and Joins" window, but don't close the Query Builder window.

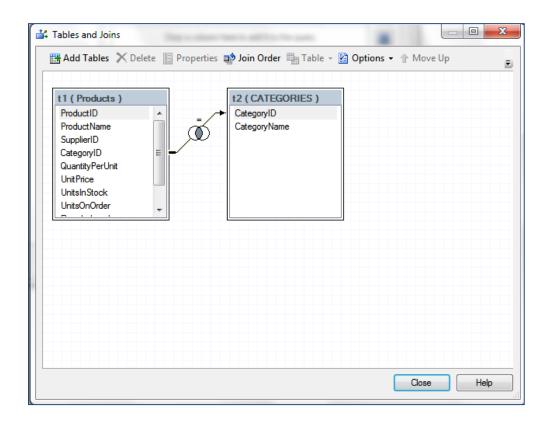

# **Exercise #8: Performing manual join**

- In the **Process Flow** window, select the **Products table.**
- From the Tasks menu -> Data -> Query Builder...
- Click Add Tables... button
- In the Open Data window, select **Orders** table and click **Open** to add it to the query. Because no column name and type matches are found, a message window alerts you that "A suitable join could not be determined for the new

- table. You will have to manually join the tables". In the message window, click **OK**.
- Although the column names are different, the values in the **ProductID** and **PRODID** columns are related and have same data types. You can join the Products and Orders tables on these columns.
- Click the PRODID column and drag the cursor to the ProductID column, and then click OK.
- Close the Tables and Joins window, but DON'T close the Query Builder window

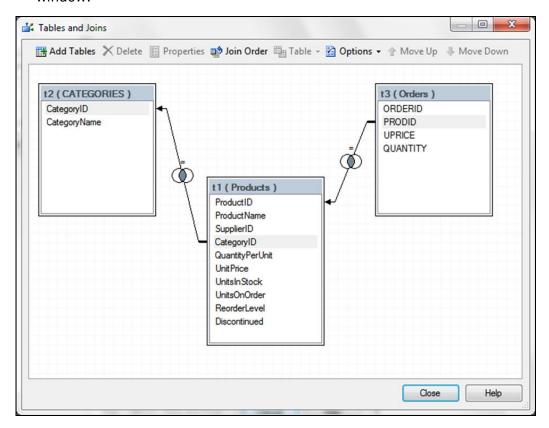

# Exercise #9: Creating a Calculated Column to Calculate the Profit

We want to create a calculated column that contains the profit that is earned from each order. The Products data set contains the variable **UnitPrice**, which is the **retail price** of the product. The Orders data set contains the variables **UPRICE**, which is the **cost**, and **QUANTITY**, which is the **number sold**. From these three variables, you can calculate the **profit** that is earned from each order.

Total Profit = (UnitPrice-UPRICE)\*Quantity

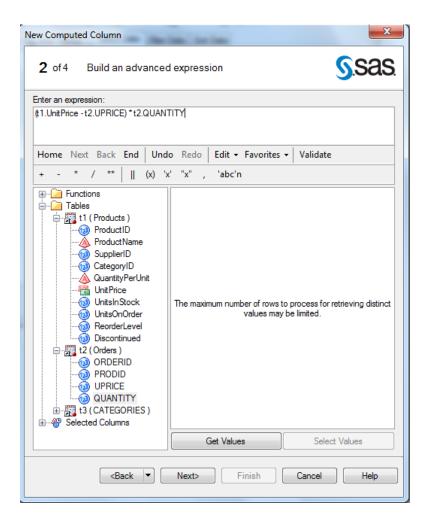

- In the Query Builder window, on the Select Data tab, double-click the ProductName, and CategoryName, variables.
- Click Computed Columns... button.
- In the Computed Columns window, click the **New**... button
- In the **New Computed Column** wizard, select the **Advanced expression** radio button, and then click **Next**.
- On the Build an advanced expression page of the New Computed Column wizard, expand the **Products** table, located just below the row of operator buttons.
- Double-click UnitPrice to add the variable to the Expression text box.
- Click the subtraction operator (-).
- Under the **Tables**, expand the **Orders** table.
- Double-click the **UPRICE** variable.

- Use your mouse pointer to highlight the expression, and then click the parentheses operator (X).
- Click the multiplication operator (\*).
- From the Orders table, double-click QUANTITY.
- Click Next.
- In the Column Name: and the Identifier: boxes, type Total Profit.
- Click Next.
- On step **3 of 4**, at the bottom of the page, notice that for **Format**, none is used. Click the **Change...** button.
- In the Categories: box, select Currency. In the Formats: box, select
   DOLLARw.d, from the drop down list. Click OK.
- Click **Next** to view a summary of the properties for the computed column, and then click **Finish**.
- Close the **Computed Columns** window.
- Review, and then click Run.
- Close the Query Builder task.

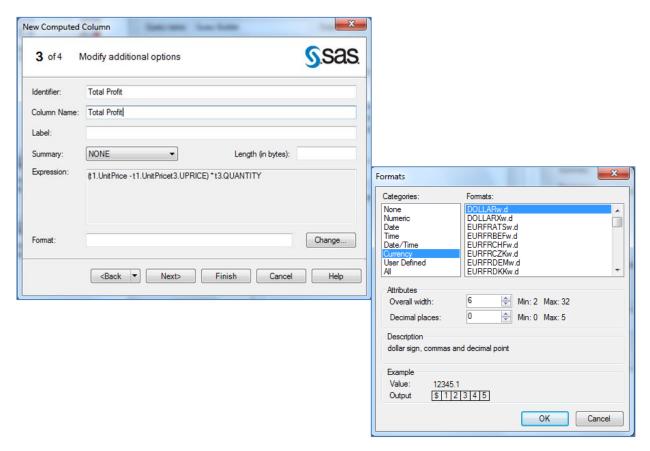

# Exercise #10: Sorting using the Query Builder Task

- Open the last Query, and click the Modify Task button. Modify Task
- On the **Sort Data** tab, double-click **the CategoryName**, **ProductName**, and the **UnitPrice** variable names, in that order.
- Click **Run.** Click **yes**, to replace the result with previous result.
- The table is first sorted by **CategoryName**, then by **ProductName**, and then by **UnitPrice**.
- Close this output data window.

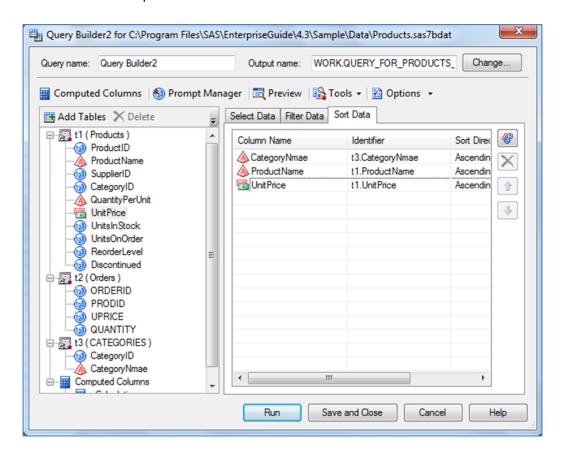

### **Exercise #11: Performing a Linear Model Analysis**

You can use the Linear Models Task to determine whether the variable ProductName can be relied on, to predict Total Profit.

- Select the Query-for-Products output to make it active.
- Select Task -> ANOVA -> Linear Models
- Assign Total Profit to Dependent variable role, and ProductName to Classification variable role. This enables you to test for the effect of ProductName on Total Profit.

- In the selection pane, click **Model**.
- In the Class and quantitative variables list, select ProductName.
- Click Main.
- Click Run.

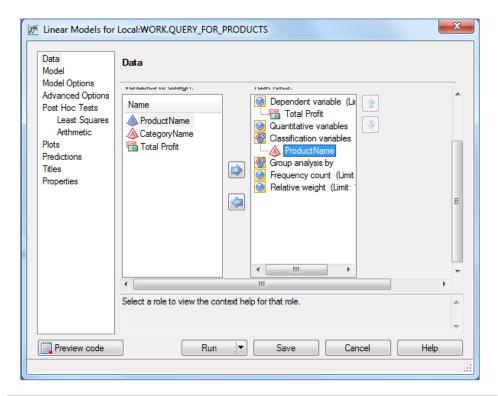

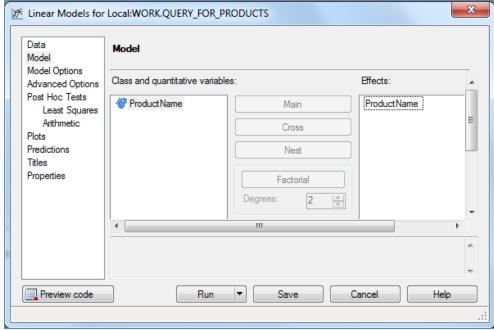

|                 |                           |      |                                      | Line           | ear I               | Mod           | lel         | S         |          |       |        |  |
|-----------------|---------------------------|------|--------------------------------------|----------------|---------------------|---------------|-------------|-----------|----------|-------|--------|--|
|                 |                           |      |                                      | The G          | LM F                | Proc          | edı         | ıre       |          |       |        |  |
|                 |                           | 0    | )e                                   | pendent \      | Varia               | able          | То          | tal Profi | it       |       |        |  |
| Source          |                           | DF S |                                      | Sum of Squares |                     | res           | Mean Square |           | F Value  |       | Pr > I |  |
| Model           |                           | 76   | 6 23624696.37                        |                |                     | 310851.27     |             | 13.60     |          | <.000 |        |  |
| Error           |                           | 423  | 3                                    | 966            | 9665301.97 22849.41 |               | 41          |           |          |       |        |  |
| Corrected Total |                           | 499  | )                                    | 332899         |                     | .33           |             |           |          |       |        |  |
|                 | D Sau                     | 210  | Coeff Var Root MSE Total Profit Mean |                |                     |               |             |           |          |       |        |  |
|                 | 0.709663                  |      | 101.4935                             |                | 151.160             |               |             |           | 48.9358  |       |        |  |
|                 |                           |      |                                      |                |                     |               |             |           |          |       |        |  |
| Sourc           | rce DI                    |      | F                                    | Type I SS      |                     | Mean Square   |             | F Value F |          | Pr    | > F    |  |
| ProductName 7   |                           | 6    | 23624696.37                          |                |                     | 310851.27     |             |           | 13.60 <. |       | 0001   |  |
| Source          | e                         | D    | F Type III SS M                      |                | Me                  | Mean Square F |             | F١        | Value    | Pr    | > F    |  |
|                 | roductName 76 23624696.37 |      |                                      | 310851.27      |                     | 13.60         | - (         | 0001      |          |       |        |  |

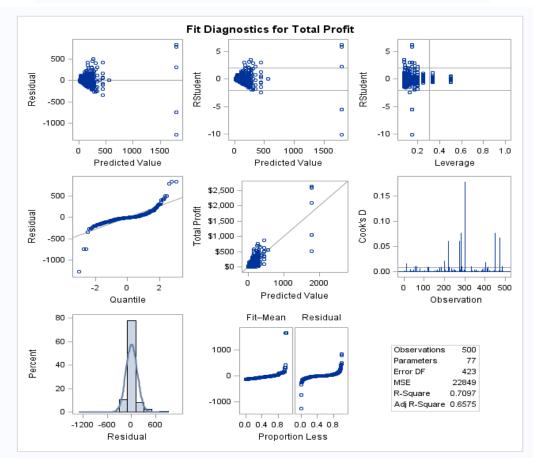

### Results:

- F=13.60 and P-value is less than 0.0001 (significant), so the results show that ProductName is a good indicator of profitability, as you might have suspected.
- Looking at the column labeled Pr > | t | (in the last output table), you find that the following seven products with P-value < 0.05 are good indicators of profitability:
  - o Cote de Blaye
  - Manjimup Dried Apples
  - Northwoods Cranberry Sauce
  - o Raclette Courdavault
  - o Sir Rodney's Marmalade
  - Thuringer Rostbratwurst
  - o Vegie-spread

# **Exercise #12: Creating Summary Statistics (Means Procedure)**

- In the **Process Flow,** click the **PRDSALE** table to make it the active data.
- From the Tasks menu, select Describe, and then Summary Statistics...
- Press CTRL and select ACTUAL, and PREDICT Variables, and drag them to the Analysis Variables Task roles.
- Select the PRODUCT variable and drag it to Classification Variables Task roles.
- Select YEAR and drag it to Group Analysis by Task roles.
- Click Run.
- Close the output window.

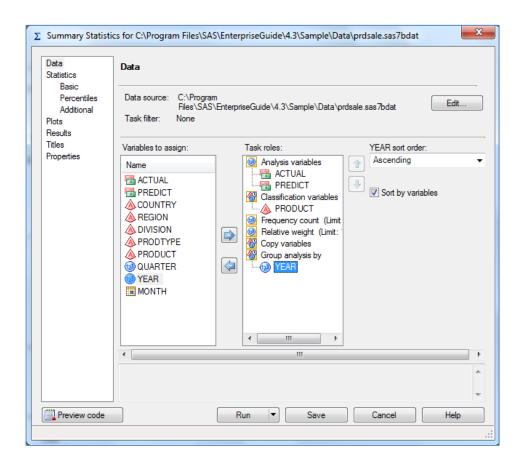

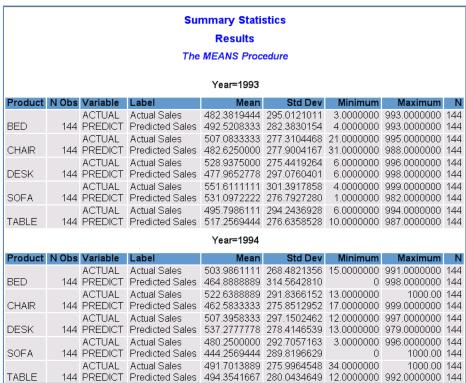

# Exercise #13: Generating Summary Tables from a Query

- In the Process Flow, select the last query we created to make it active (SAS data set with Total Profits).
- From the Tasks menu, select **Describe** -> **Summary Tables Wizard...** (step 1 of 6).
- Click Next
- From the Add button drop down list, select Total Profit variable, and select
   Average from the Statistic drop-down list (default is Sum).
- From the **Add button** drop down list select **Total Profit** variable again, and select **% of Column Sum** from the **Statistic** drop-down list (Step 2 of 6).
- Click Next
- In the **Rows** section, click **Add button** and select **CategoryName**, and **ProductName** (Step 3 of 6).
- Click Next
- In the **Rows:** box; select **Totals at Each level**, from the drop down list (Step 4 of 6).
- Click **Next** twice (Step 5 of 6).
- In the **Table Title** box, type: **Profit By Products, and** delete the Footnote (Step 6 of 6).
- Click Finish.
- Review the **HTML** output, and then close the Output window.

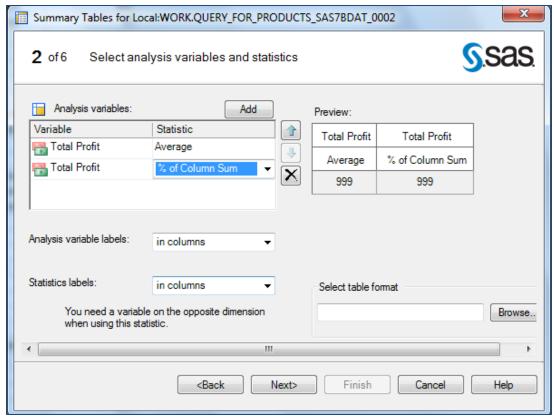

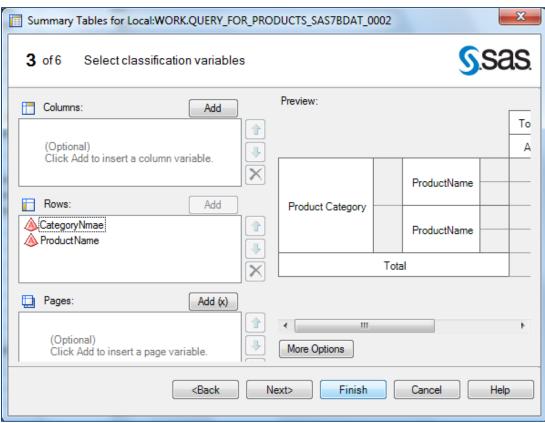

# Exercise #14: Creating a Pie Chart

- In the **Process Flow,** select the last query result data set that we created (SAS data set with Total Profits), to make it active.
- From the **Tasks** menu, select **Graph > Pie Chart...**
- In the Pie Chart gallery, select the **Simple Pie** icon.
- In the selection pane, click **Data**.
- Assign the **CategoryName** column to the **Column to chart** role.
- Assign the **Total Profit** column to the **Sum of** role.
- In the selection pane, click **Layout**.
- Select 3-Dimentional.
- Select Outside for Name:, Percentage:, and Statistic Value: from dropdown list boxes
- In the selection pane, click **Titles**.
- For the graph, clear the Use default text check box and type <u>Profit by</u>
   Product Category.
- Click Run.
- Review the pie chart. Each slice of the pie is labeled with the category name, total profit, and percentage as you specified.
- Close any open windows in the workspace.

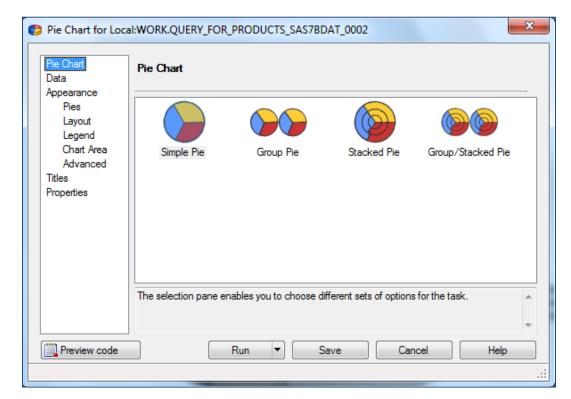

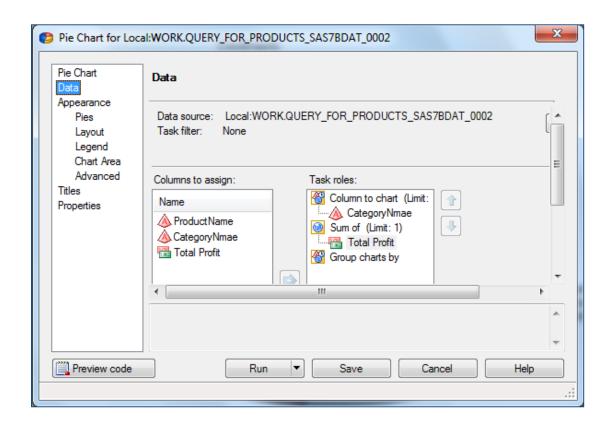

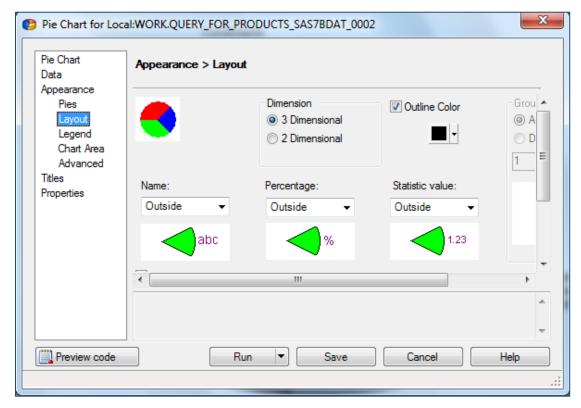

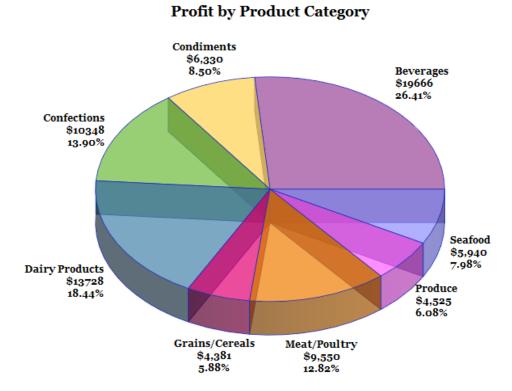

### Exporting and Sending Files (E-mail or to Word, Excel, or PowerPoint)

You can send a copy of a file in a SAS Enterprise Guide project to another user through electronic mail. Files that you can send include **data**, **programs**, **logs**, **results**, and **notes**.

To send files through e-mail, you need to have installed an e-mail application such as Microsoft Outlook that supports the Messaging Application Programming Interface (MAPI). Depending on the file type, you can also send a copy of the active file to Microsoft Word, Excel, Internet Explorer, or PowerPoint.

**Note:** In order to send results in the SAS Report format to any Microsoft Office application, you must have the SAS Add-In for Microsoft Office installed on your computer.

### To send a file to another user

- In the project tree, or process flow, select the file that you want to send to another user.
- Select File -> Send To -> E-mail Recipient...

### To send a file to Microsoft Word

- In the project tree, or process flow, select the file that you want to send. You can send **data**, **programs**, **logs**, **results**, and **notes** to Microsoft Word.
- Select File -> Send To -> Microsoft Word.

### To send a file to Microsoft Excel

- In the project tree, or process, select the data file that you want to send.
- Select File -> Send To -> Microsoft **Excel**.

# **Exercise #15: Exporting the Query Results**

- Right-click on the query results data node (Filter\_For\_Products )
- Select Send to > Microsoft Excel.
- Close the Excel program.

### To preview results

- **Open** the results item that you want to preview by clicking the appropriate tab in the workspace or by double-clicking it in the process flow.
- Select **File** -> **Print Preview** for *results-name*.
- There are several options that you can select within the Print Preview window:

| Print                        | brings up the Print window to print the file                                                                                                    |
|------------------------------|----------------------------------------------------------------------------------------------------|
| Page Setup ( 👜 )             | enables you to set certain options regarding the page setup for printing                                                                          |
| First Page ( <sup>44</sup> ) | displays the first page of the file                                                                                                    |
| Previous Page ( 🖰 )          | displays the previous page of the file                                                                                                    |
| Page box                     | displays the number of the active page of the file  You can also jump to a specific page in the file by entering the page number in the Page box. |
| Next Page (⇒)                | displays the next page of the file                                                                                                    |
| Last Page ( <sup>ॐ</sup> )   | displays the last page of the file                                                                                                    |
| Zoom Out ( 🛱 )               | reduces the scale of the page that you are viewing You can also zoom out by selecting a percentage or page view from the drop-down list.          |
| Zoom In ( <sup>(1)</sup> )   | enlarges the scale of the page that you are viewing  You can also zoom in by selecting a percentage or page view from the drop-down list.         |
| Close                        | exits the Print Preview window and returns to the main SAS<br>Enterprise Guide window                                                             |

# Exercise #16: Annotating a Process Flow

If you have your results in SAS Report Format, then you can create an HTML Document and Add Results.

- File -> New -> Report.
- In the **Select SAS items**, select **Pie Chart**, and **Summary Tables** (using the **Ctrl** key).
- Click the Add button.

**Note:** You can e-mail your document by right-clicking the report, and then select Send To -> Email Recipient ...

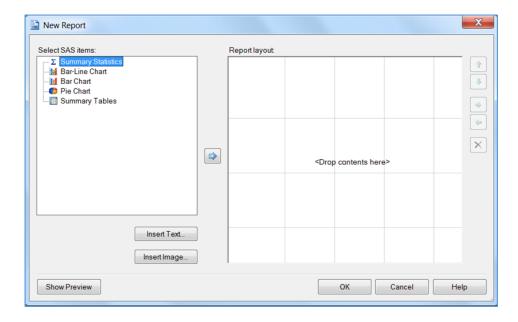

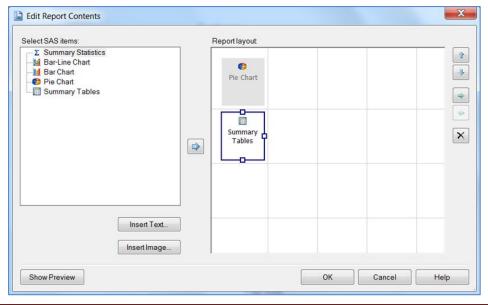

### **Online Resources**

- Statistics Using SAS Enterprise Guide by James B. Davis, 2007.
- Basic Statistics Using SAS Enterprise Guide, a Primer, by Geoff Der, and
   Brian S. Everitt, 2007. Preview this book at <a href="http://books.google.com">http://books.google.com</a>
- The Little SAS® Book: a primer 5<sup>th</sup> edition, by: Susan Slaughter and Lora
   Delwiche, Feb. 11, 2013 available from TTU Safari e-Books <a href="http://library.ttu.edu">http://library.ttu.edu</a>
- SAS Online Resources for Statistics Education
   <a href="http://support.sas.com/statlibrary">http://support.sas.com/statlibrary</a>
- SAS Programming for Enterprise Guide Users, by Neil, 2007 available from TTU Safari e-Books.

# Where to Get Help

If you need help from me, please e-mail <a href="mailto:heide.mansouri@ttu.edu">heide.mansouri@ttu.edu</a>, or call 834-2935 to make an appointment.

**Credit:** Exercises used in this ShortCourse are Copyright 2007, SAS Institute Inc., Cary, NC, USA. All Right Reserved. Produced with permission of SAS Institute Inc., Cary, NC.

Please e-mail your comments or suggestions to: <a href="mailto:heide.mansouri@ttu.edu">heide.mansouri@ttu.edu</a>